**Versie 1.0 September 2023 702P09146**

# FIERY-PATCHES INSTALLEREN EN DE FIERY-API BIJWERKEN

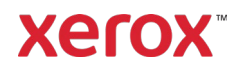

© 2023 Xerox Corporation. Alle rechten voorbehouden. Xerox® is een handelsmerk van Xerox Corporation in de Verenigde Staten en/of andere landen. BR39314

Documentversie: 1.0 (september 2023).

# Inhoud

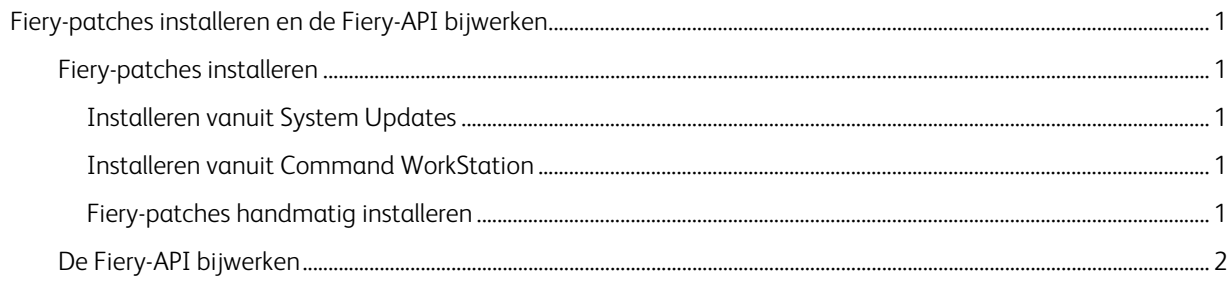

# <span id="page-3-0"></span>Fiery-patches installeren en de Fiery-API bijwerken

<span id="page-3-1"></span>Opmerking: Deze installatie-instructies zijn niet van toepassing op de Fiery XIJPS.

### Fiery-patches installeren

#### <span id="page-3-2"></span>**INSTALLEREN VANUIT SYSTEM UPDATES**

Om de toepassing te starten op de printserver, klikt u op het Windows Start-menu, klikt u vervolgens op Fiery > System Updates en klikt u op Nu zoeken. Het systeem controleert nu of er updates zijn. Selecteer vervolgens de patches. De gebruiker wordt via de toepassing door het installatieproces voor patch geleid.

Opmerking: De printer kan meerdere malen opnieuw worden gestart om de installatie van de patches te voltooien.

#### <span id="page-3-3"></span>**INSTALLEREN VANUIT COMMAND WORKSTATION**

- 1. Start Command WorkStation op een clientcomputer of op de printserver en meld u op de printserver aan met Beheerder rechten. De standaard gebruikersnaam is Beheerder of Admin en de toegangscode is de toegangscode van de beheerder die is ingesteld door de beheerder op de locatie.
- 2. In het menu Server selecteert u Apparaatcentrum.
- 3. Klik op Fiery-updates > Patches aan de linkerkant van Apparaatcentrum.

Als System Updates is ingesteld op het automatisch controleren van updates, geeft Fiery-updates een bericht weer waarmee u de geplande automatische updates kunt uitschakelen in System Updates. Klik op Doorgaan om de geplande automatische updates uit te schakelen in System Updates en om de Fiery-updates in Command WorkStation in te schakelen.

- 4. Selecteer de patches. Alle eerdere vereiste patches worden automatisch geselecteerd.
- 5. Klik op Bijwerken > Doorgaan om de printserver opnieuw te starten en de patches te installeren.
- 6. Om te controleren of de patch is geïnstalleerd, kijkt u op de Configuratiepagina van de printserver.

Opmerking: De printer kan meerdere malen opnieuw worden gestart om de installatie van de patches te voltooien.

#### <span id="page-3-4"></span>**FIERY-PATCHES HANDMATIG INSTALLEREN**

#### **Instructies voor EXE-patch**

- 1. Zorg ervoor dat de Fiery-printercontroller op Niet actief staat.
- 2. Voer de EXE-patch uit en volg de instructies in de Fiery Patch Downloader.
- 3. Opmerkingen over de Fiery Patch Downloader
	- a. Aanmelding moet Admin zijn. Dit kan niet worden gewijzigd.
	- b. De toegangscode is de aanmeldingscode voor de Fiery Beheerder.
	- c. De hostnaam is het IP-adres of de Fiery-servernaam.
- 4. Als de patch is gedownload en wanneer u hierom wordt gevraagd door de Fiery Patch Downloader, kiest u Rebooten. Als u kiest voor Later opnieuw starten, moet u de server handmatig opnieuw starten. Anders worden de wijzigingen niet doorgevoerd.
- 5. Wacht tot de Fiery-controller Niet actief is en druk de Configuratiepagina af.
- 6. Controleer in het gedeelte Logboek systeemupdates of u het patchnummer ziet dat zojuist is geïnstalleerd.

#### **Instructies voor Postscript-patch**

- 1. Zorg ervoor dat de Fiery-printercontroller op Niet actief staat.
- 2. Importeer het bestand met de Postscript-patch via Command Workstation naar de verbinding Direct.
- 3. Wacht tot het bestand is verwerkt en Command Workstation of het scherm Niet actief is.
- 4. Kies vanuit Command Workstation Server, Server rebooten, of selecteer op het Fiery-scherm Afsluiten, Systeem rebooten.
- 5. Wacht tot de Fiery-controller Niet actief is en druk de Configuratiepagina af.
- 6. Controleer in het gedeelte Logboek systeemupdates of u het patchnummer ziet dat zojuist is geïnstalleerd.

## <span id="page-4-0"></span>De Fiery-API bijwerken

- 1. Start Command WorkStation op een clientcomputer of op de printserver en meld u op de printserver aan met Beheerder rechten. De standaard gebruikersnaam is Beheerder of Admin en de toegangscode is de toegangscode van de beheerder die is ingesteld door de beheerder op de locatie.
- 2. In het menu Server selecteert u Apparaatcentrum.
- 3. Klik op Fiery-updates > Updates aan de linkerkant van Apparaatcentrum.
- 4. Selecteer de API-patch. Alle eerdere vereiste patches worden automatisch geselecteerd.
- 5. Klik op Bijwerken > Doorgaan om de printserver opnieuw te starten en de patches te installeren.
- 6. Om te controleren of de patch is geïnstalleerd, kijkt u op de Configuratiepagina van de printserver.

Opmerking: De printer kan meerdere malen opnieuw worden gestart om de installatie van de patches te voltooien.